## 1.Открываем сайт работа в России <https://trudvsem.ru/>и

нажимаем в правом верхнем углу кнопку ВОЙТИ (нужное подчеркнуто в фотографии)

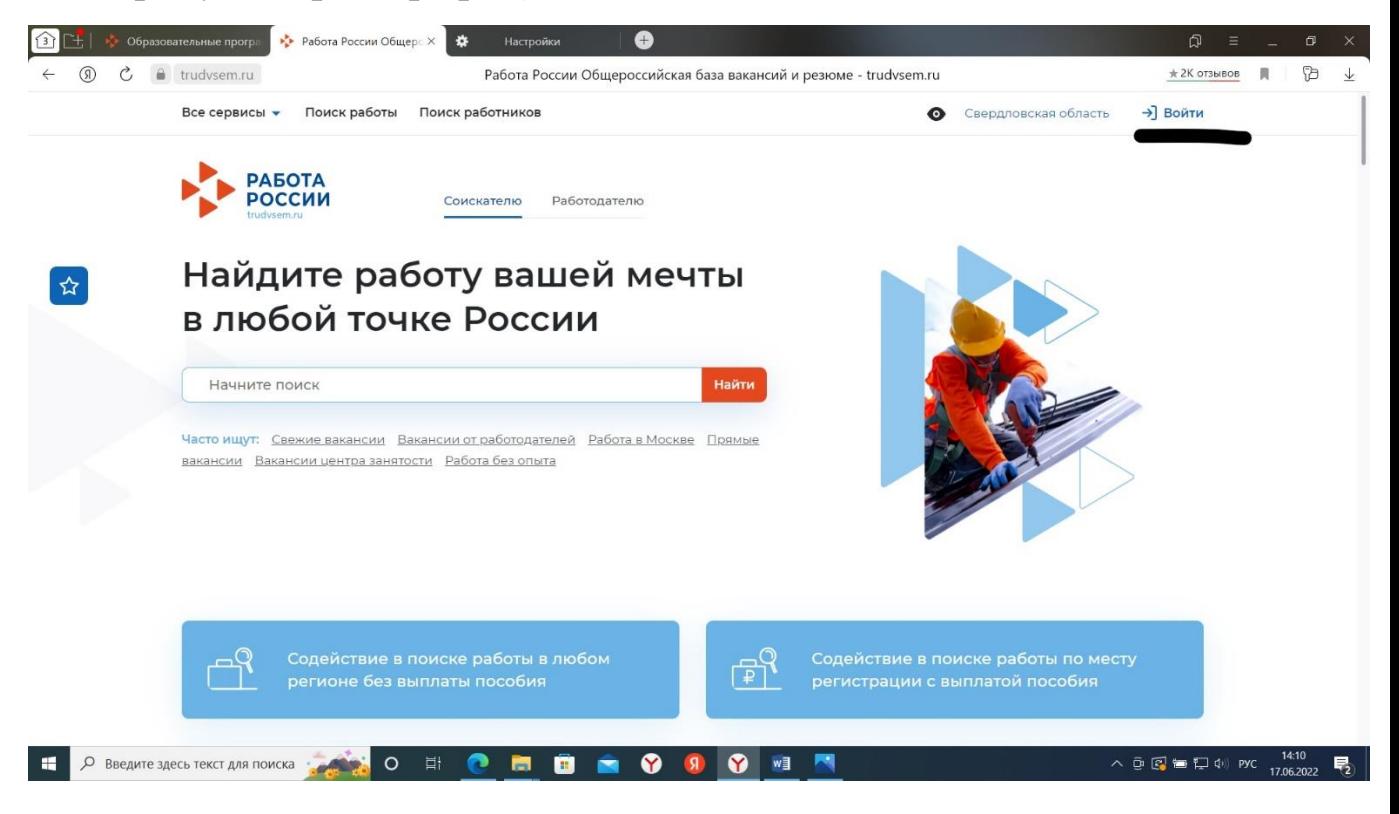

## 2. Вход можно произвести ДВУМЯ способами (нужное подчеркнуто в фотографии):

Через портал «ГОСУСЛУГ» либо через РЕГИСТРАЦИЮ

Произвести вход любым для Вас способом

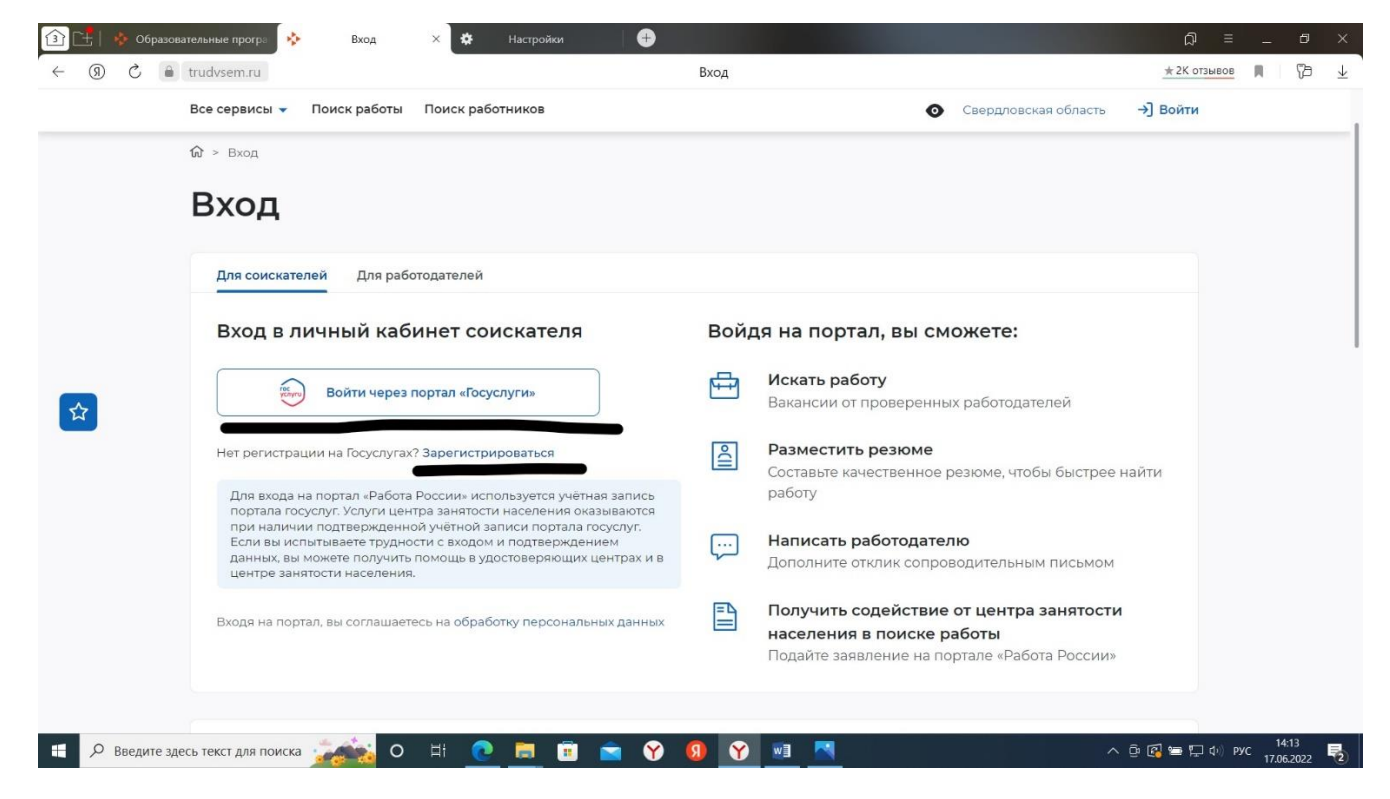

## 3. На сайте в ЛЕВОМ ВЕРХНЕМ углу выбираем «Все сервисы» (нужное подчеркнуто в фотографии)

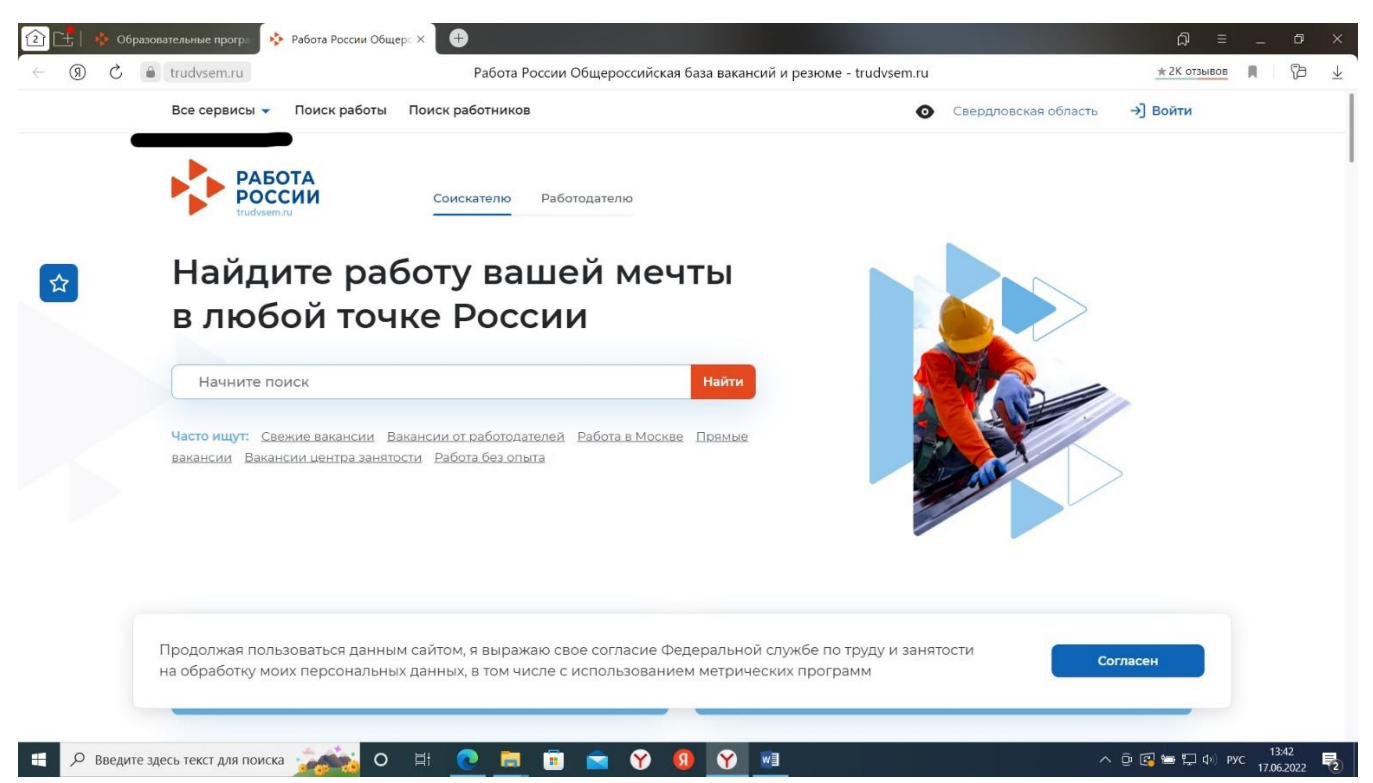

4. Во «все сервисы» в ПРАВОМ НИЖНЕМ углу выбираем «список образовательных программ (нужное подчеркнуто в фотографии)

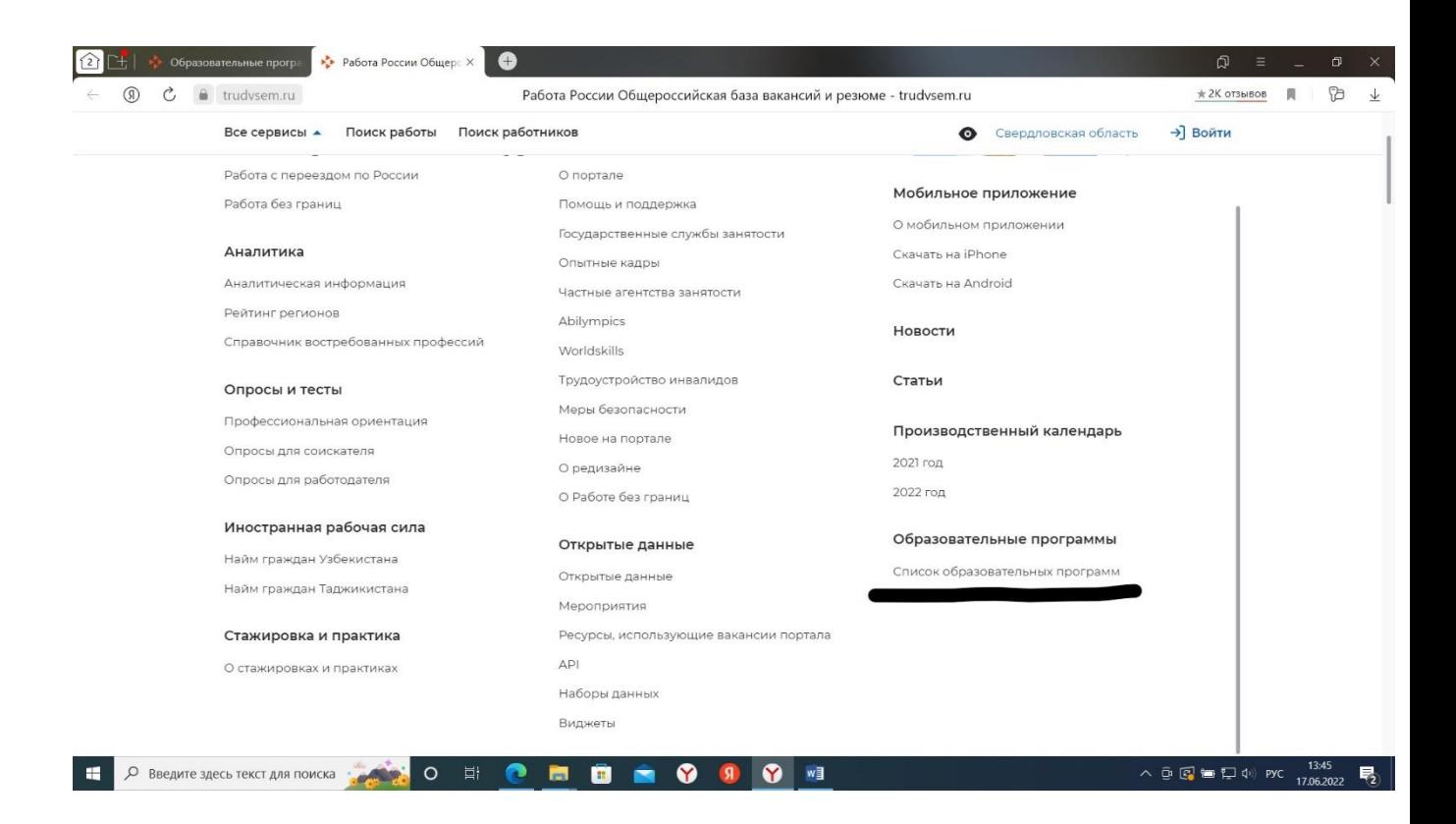

## 5. В строке пишем слово КОНДИТЕР (нужное подчеркнуто в фотографии) и нажимаем НАЙТИ ( красная кнопка справа)

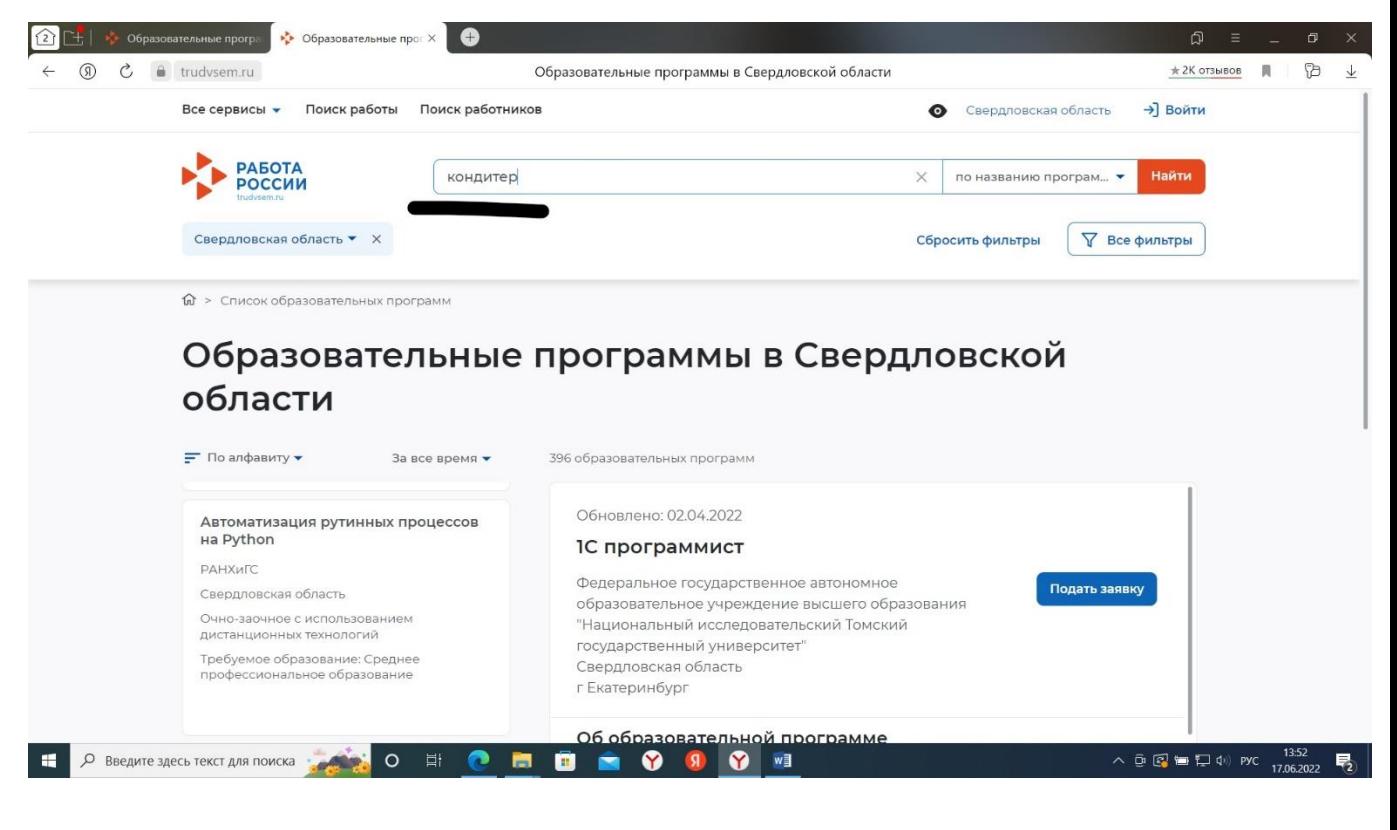

6. В ЛЕВОЙ колонке выбираем Кондитер (по стандартам Ворлдскиллс)

!!! ВНИМАНИЕ!!! Выбираем программу ПЯТУЮ по счету сверху, после нажатия, справа отобразится описание программы, проверьте внимательно, чтобы в описании было слово профессиональная подготовка

После нажимаем кнопку «Подать заявку»

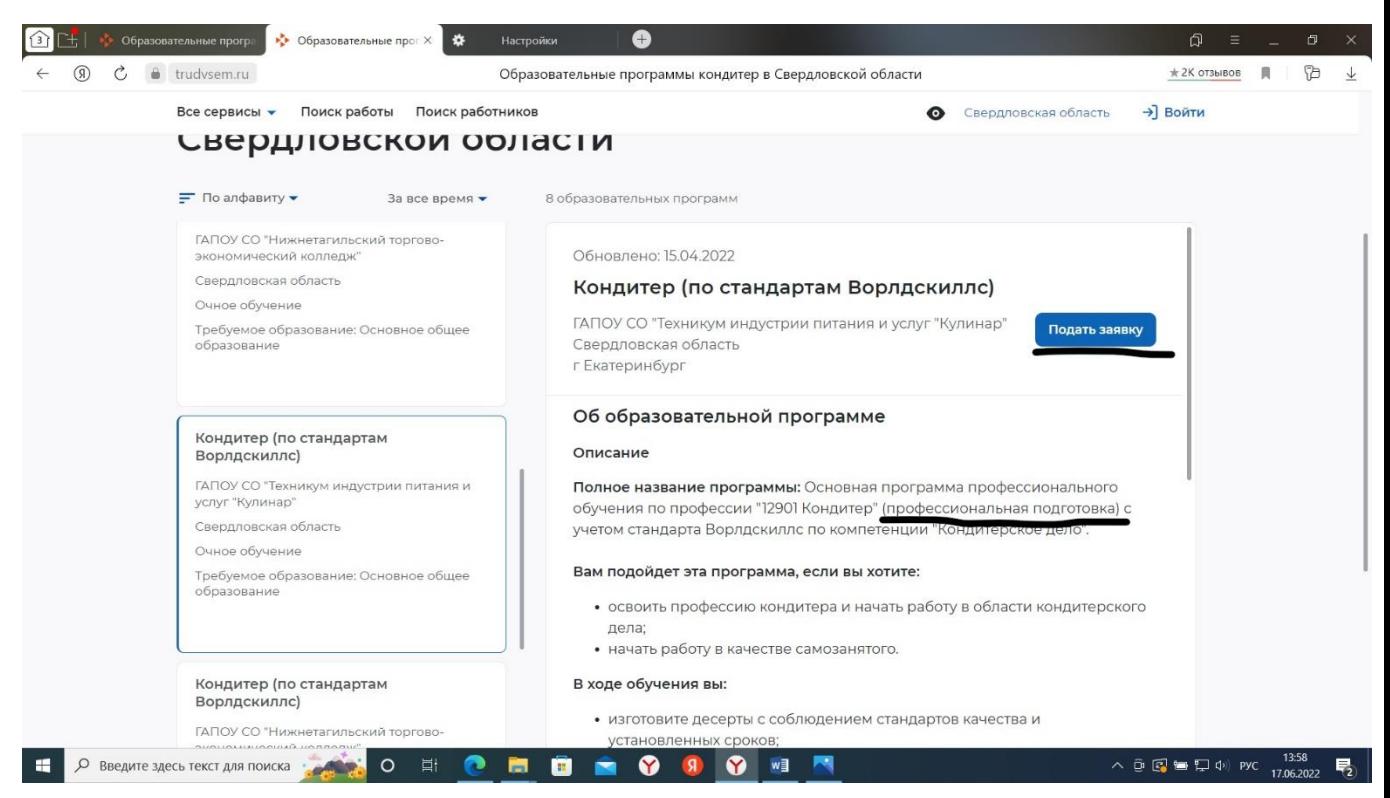